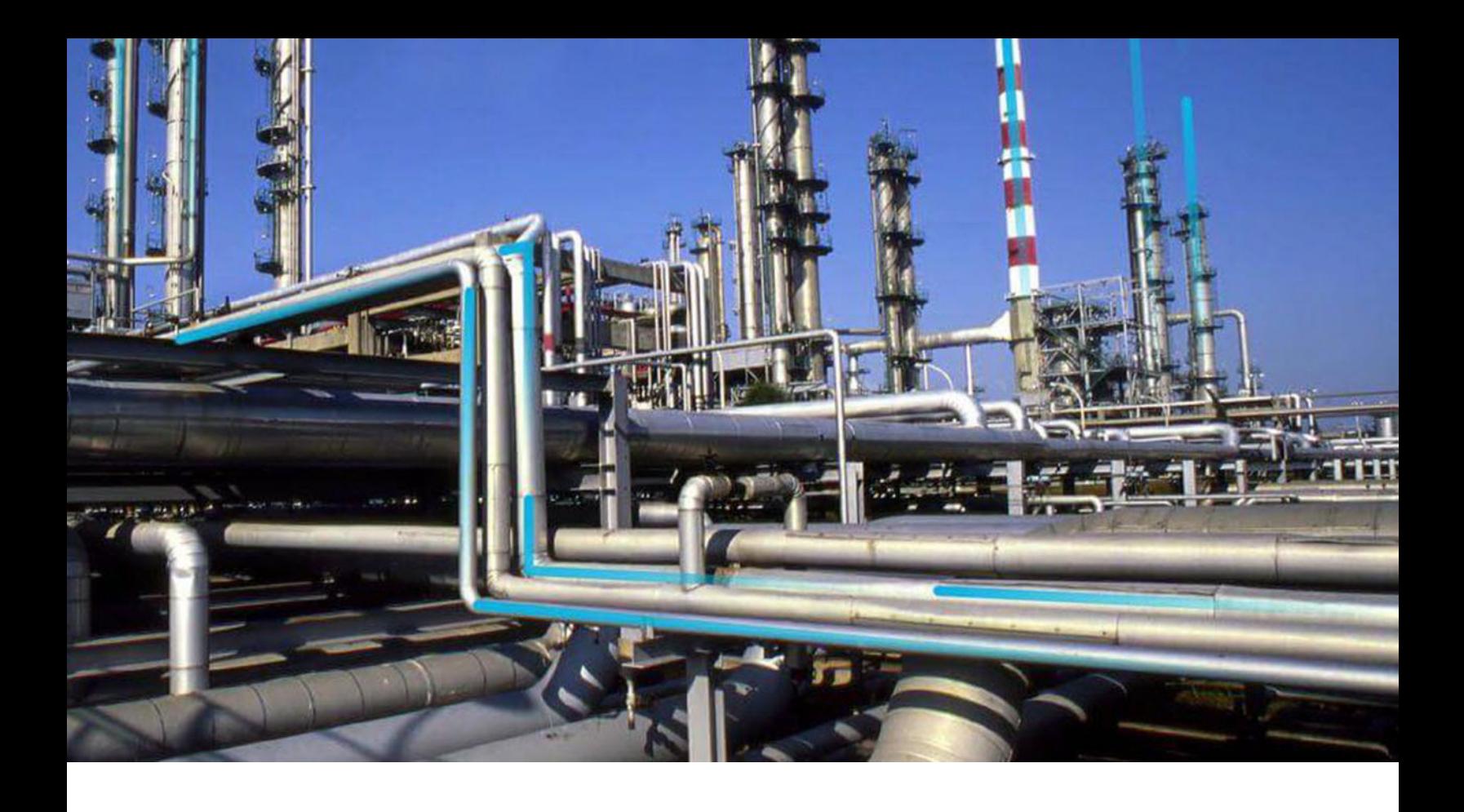

## **Getting Started**

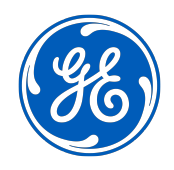

© 2024 General Electric Company

## **Contents**

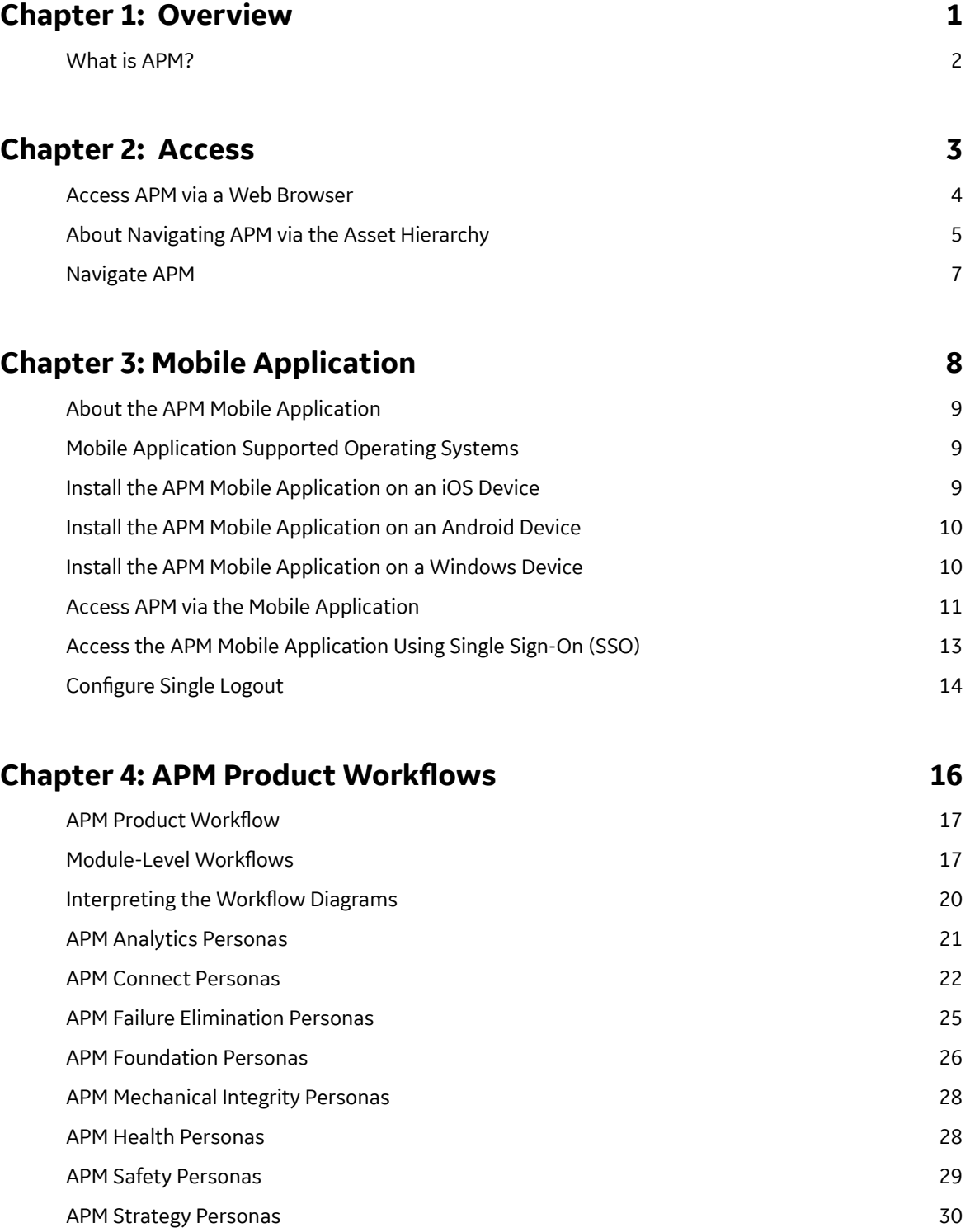

## **Copyright Digital, part of GE Vernova**

 $©$  2024 GE Vernova and/or its affiliates.

GE Vernova, the GE Vernova logo, and Predix are either registered trademarks or trademarks of GE Vernova. All other trademarks are the property of their respective owners.

This document may contain Confidential/Proprietary information of GE Vernova and/or its affiliates. Distribution or reproduction is prohibited without permission.

THIS DOCUMENT AND ITS CONTENTS ARE PROVIDED "AS IS," WITH NO REPRESENTATION OR WARRANTIES OF ANY KIND, WHETHER EXPRESS OR IMPLIED, INCLUDING BUT NOT LIMITED TO WARRANTIES OF DESIGN, MERCHANTABILITY, OR FITNESS FOR A PARTICULAR PURPOSE. ALL OTHER LIABILITY ARISING FROM RELIANCE UPON ANY INFORMATION CONTAINED HEREIN IS EXPRESSLY DISCLAIMED.

Access to and use of the software described in this document is conditioned on acceptance of the End User License Agreement and compliance with its terms.

## **Chapter 1**

## <span id="page-4-0"></span>**Overview**

**Topics:**

• [What is APM?](#page-5-0)

## <span id="page-5-0"></span>**What is APM?**

Production facilities often face problems related to recurring equipment failures, including:

- Unplanned downtime.
- The inability to maintain planned production rates.
- High costs of fixing problems that result from equipment failures.
- Threats to employee and environmental safety.

Data related to equipment failures and the impact that they have on a facility can be recorded using a data collection tool. Collecting failure data alone, however, cannot prevent the same problems from occurring in the future. What production facilities need is a tool that will analyze the failure data to help decrease the number of equipment failures, which will in turn increase profit margins.

The APM system fulfills this need.

You can use APM tools to analyze and process data that is collected in and transferred from an external system (e.g., SAP). After the data exists in APM, it can be analyzed to determine the state of your equipment and the reliability, trends, potential risks, and probability of failures associated with that equipment. Based on the gathered data and associated analyses, you can map out the impact of projected changes and then make recommendations and suggest strategies for future equipment maintenance.

## **Chapter 2**

## <span id="page-6-0"></span>**Access**

## **Topics:**

- [Access APM via a Web Browser](#page-7-0)
- [About Navigating APM via the](#page-8-0)
- [Asset Hierarchy](#page-8-0)
- [Navigate APM](#page-10-0)

## <span id="page-7-0"></span>**Access APM via a Web Browser**

#### **Procedure**

- 1. Depending on the type of user, go to the following URLs via a Web browser:
	- If your user account is manually created: http://<GEDigitalAPMServerAddress>/ meridium/index.html?isadmin
	- If you want to sign in to an SSO-enabled environment: https:// <GEDigitalAPMServerAddress>/meridium/index.html
	- If you want to sign in to a non SSO-enabled environment, if your account is not created manually, and if you want to be authenticated via an active directory: http:// <GEDigitalAPMServerAddress>/meridium/index.html

where, <GEDigitalAPMServerAddress> is the address of the APM Application Server to which you want to connect.

#### Examples:

- http://myserver.mycompany.com/meridium/index.html
- http://myserver/meridium/index.html
- http://172.16.254.1/meridium/index.html

**Note:** If your system uses Data Guardian from Koingo Software and you use the Google Chrome browser, you may have to use the browser in Incognito mode to successfully access APM.

#### The login page appears.

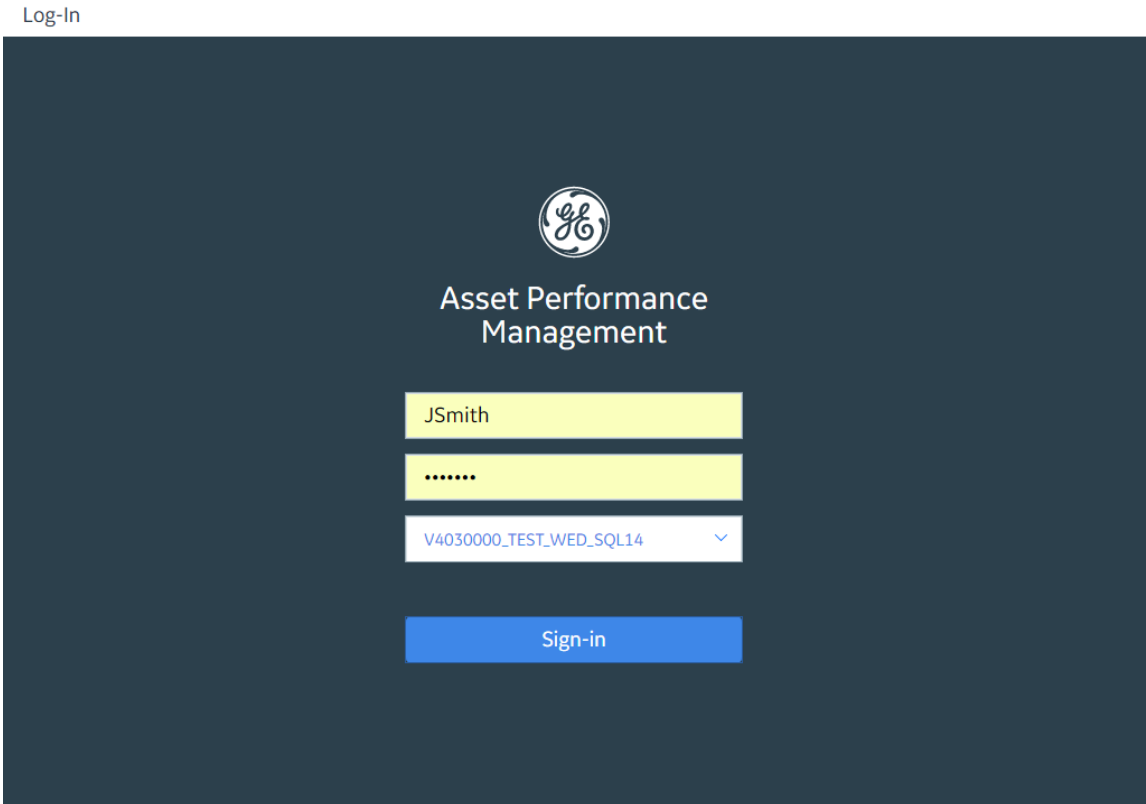

- <span id="page-8-0"></span>2. In the **Username** box, enter your APM User ID.
- 3. In the **Password** box, enter your password. Passwords are case sensitive.
- 4. In the list that appears, select the data source to which you want to log in.
- 5. Select **Sign-in**.

You are connected to the APM database, and the APM default dashboard page appears.

**Note:** When logging in to APM, a notification may appear, asking if you want to allow your machine to be used for additional local storage. This local storage is used to store log in information and preferences. Allowing this local storage is optional.

## **About Navigating APM via the Asset Hierarchy**

APM is built on the premise, within your company, there are multiple functional locations that can be organized in a hierarchy to represent the fact that some locations belong to other locations. These relationships create the Asset Hierarchy.

#### **Navigating the Asset Hierarchy**

The Asset Hierarchy allows you to browse your assets from the top-level functional location.

- Company (MRD ~ Meridium, Inc.)
- Sites (MRD-ROA ~ Meridium Roanoke)
- Areas (MRD-ROA-REFN ~ Meridium Roanoke Chemicals)
- Units (MRD-ROA-CHEM-CM101 ~ Meridium Roanoke Chemicals Unit CM101)
- Functional Locations (MRD-ROA-CHEM-CM101-FT101A ~ REACTOR COOLANT FLOW)
- Equipment (G0022-065 ~ 000000000001034757 ~ PUMP)

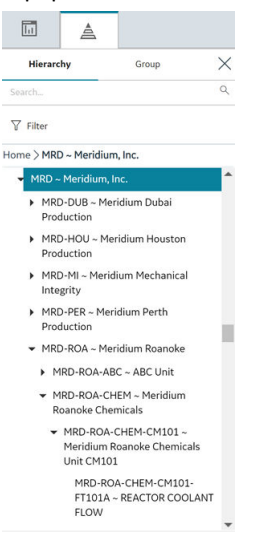

#### **Tip:**

- To navigate to a parent-level or child-level equipment or functional location of an asset that is selected in the hierarchy, select the corresponding breadcrumb link in the breadcrumb path.
- To expand or collapse the Asset Hierarchy panel, select  $\mathbb{A}_0 \times$ , respectively.
- To resize the Asset Hierarchy panel, drag the border of the panel to the required width.

**Note:**

- As a standard practice, we assume that your equipment is installed in locations that exist on the lowest level of your location hierarchy.
- The Asset Hierarchy displays:
	- A maximum of 500 top-level records in the hierarchy.
	- A maximum of 500 child equipment or functional locations for a parent functional location.

#### **The <Asset Name> Page**

As you navigate through the Asset Hierarchy, at each level, information about the Risk, Strategy, and Performance of that level is displayed on the <Asset Name> page. The <Asset Name> page provides a snapshot of all the data in APM related to the asset selected in the Asset Hierarchy. For each Risk, Strategy, and Performance item, there is a hyperlink displaying the number and type of analysis performed against that asset. The hyperlinks, once selected, open the analyses or inspections on a new page while maintaining the selection in the Asset Hierarchy.

Example: View An Asset Criticality Analysis from an Asset in the Asset Hierarchy. 1. In the Asset Hierarchy, navigate to **Meridium Roanoke Refining**. Meridium Roanoke Refining is selected in the Asset Hierarchy, and the **Meridium Roanoke Refining** page is displayed, and the Risk tab is selected. From this page, you can view the Risk snapshot (e.g. there are 11 ACAs, 8 FMEAs, 12 RCMs, etc.) against the asset, as shown in the following image. ■ Q 2 段  $\overline{\mathrm{In}}$  $\triangleq$ MRD-ROA-REFN ~  $\Box$ Health  $\blacksquare$  el.og MRD-ROA-REFN-RF001-B-701~ <sup>0</sup> Rounds Designer MRD-ROA-REFN-RF001-B-702 MRD-ROA-REFN-RF001-D-701 ~ REACTOR ▶ MRD-ROA-REFN-RF001-D-702 ~ REACTOR 2. Select the **10 Analyses** link. On a new page, the **ACA Overview** page appears, and the selection in the Asset Hierarchy, Meridium Roanoke Refining, is displayed in the page heading as shown in the following image. **TA** ACA OVE  $R$  Q  $2$   $8$ **M** ACA Overview Asset Criticality Overview New Analysis Asset: MRD-ROA-RFFN - Meridium  $\overline{2}$ 2685 ASSET CRITICALITY DISTRIBUTION 866  $\mathbf{1}$ 3  $\mathcal{C}^{\prime}$   $\Omega$  $\mathbb{Z}$   $\Omega$ ASSETS ASSESSED ACA ANALYSES BY STATE

## <span id="page-10-0"></span>**Navigate APM**

All pages in APM are framed by the left navigation menu and the top navigation bar.

The left navigation menu, which appears on the left side of the screen, serves as an access point for each APM module and tool.

The top navigation bar provides access to the following commonly used APM features.

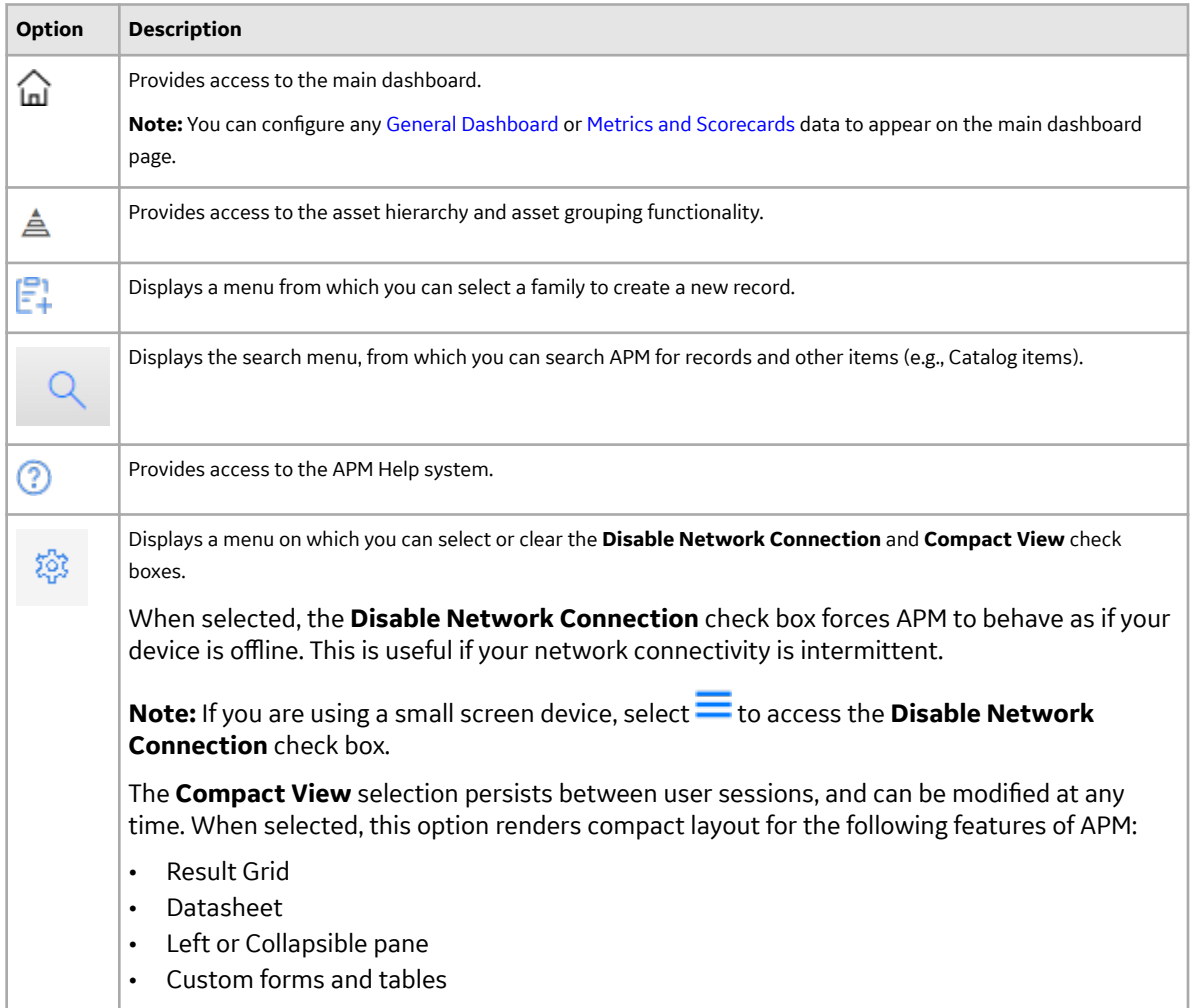

## **Chapter**

**3**

## <span id="page-11-0"></span>**Mobile Application**

## **Topics:**

- [About the APM Mobile](#page-12-0) [Application](#page-12-0)
- [Mobile Application Supported](#page-12-0) [Operating Systems](#page-12-0)
- [Install the APM Mobile](#page-12-0) [Application on an iOS Device](#page-12-0)
- [Install the APM Mobile](#page-13-0) [Application on an Android](#page-13-0) **[Device](#page-13-0)**
- [Install the APM Mobile](#page-13-0) [Application on a Windows](#page-13-0) **[Device](#page-13-0)**
- [Access APM via the Mobile](#page-14-0) [Application](#page-14-0)
- [Access the APM Mobile](#page-16-0) [Application Using Single Sign-](#page-16-0)[On \(SSO\)](#page-16-0)
- Configure Single Logout

## <span id="page-12-0"></span>**About the APM Mobile Application**

APM provides a mobile app that can be installed on iOS, Android, and Windows devices.

This app offers certain APM functionality designed specifically for use offline and includes the following modules:

- Inspection Management and Inspection Field Data Collection
- Mobile Proof Testing
- Rounds Data Collection
- SIS Management

**Note:** The Rounds Pro module provides the Rounds Pro mobile application which can be installed on hand-held devices and allows you to collect data. For more information, refer to the Rounds Pro Mobile App section of the Rounds Pro documentation.

## **Mobile Application Supported Operating Systems**

#### **Supported Operating Systems**

#### **Important:**

- Any management policy applied to mobile devices must be set up to allow the required permissions for the APM mobile application. If restrictions are placed on iOS, Windows, or Android devices by a global policy or mobile device management system, device storage, scanning, photography, location services, and other functionality may be disabled.
- If you are using a Windows device, ensure that Windows App Store access is enabled.
- Ensure that the application is distributed to all relevant devices.

The following table lists the operating systems and corresponding versions that the APM mobile application supports.

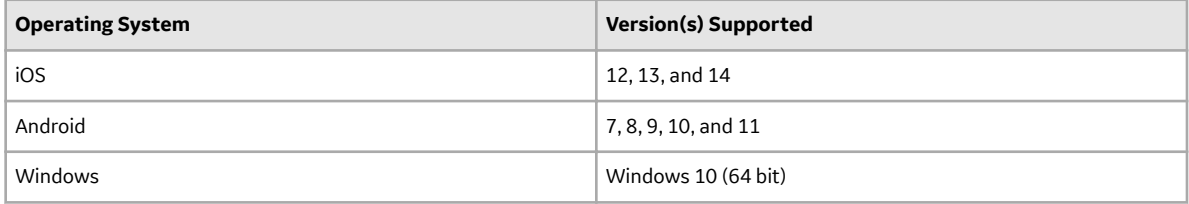

**Note:** The method used to access Reference Documents in the GE Digital APM mobile application will vary depending on your device platform. For example, on Windows and Android devices, the first time you access Reference Documents, you will be prompted to select the application in which you want to open a file, and this selection will then become the default. Apple iOS will always prompt you to select an application. On all platforms, you will also be prompted when the platform for your device does not recognize the file type that it is attempting to download.

## **Install the APM Mobile Application on an iOS Device**

We no longer provide unsigned .ipa files for you to sign and distribute in your organization. As per the Apple Developer Program License Agreement and Apple Developer Enterprise Program License Agreement, you cannot bypass the App Store to distribute apps to non-employees. Starting from APM <span id="page-13-0"></span>version 4.4, the GE Digital APM Mobile iOS app is distributed through Apple Business Manager only. You must submit a support request to GE Vernova to distribute the GE Digital APM mobile app through Apple Business Manager.

#### **Before You Begin**

An Apple developer's license must be purchased.

**Note:** This procedure is generally done by your organization's IT team.

#### **Procedure**

- 1. Go to GE Vernova Customer Center at<https://digitalsupport.ge.com/s/>.
- 2. Submit a support request with the following details:
	- Your Apple Organization ID
	- Your Apple Organization Name
	- OnPremises GE Digital APM App Version

#### **Results**

After you submit a request, we will validate and distribute the required app version to your organization. Your organization can then view the app in your Apple Business Manager. Apple Business Manager provides multiple options to distribute the app within your organization.

## **Install the APM Mobile Application on an Android Device**

We provide an Android application, but there are specific steps that you must perform to install the APM mobile application on Android devices.

#### **Procedure**

1. Access the application package file at  $C:\Per\gamma$  Files\Meridium\ApplicationServer \distribution\GEDigitalAPM.apk.

**Note:** This is the default location of the application package file. The exact location at which you can obtain the application package file may differ based on your initial installation of APM.

2. **Optional:** If your organization does not use mobile device management, in the web page from which you want to distribute the application within your organization, add an anchor tag with an href pointing to the installation file, as shown in the following example: <a href="my.company.com/GEDigitalAPM.apk">Install GE Digital APM</a>

You can use the link you configured to distribute the application within your organization.

## **Install the APM Mobile Application on a Windows Device**

#### **Procedure**

1. Access the application package file at  $C:\Perogram$  Files\Meridium\ApplicationServer \distribution\GEDigitalAPM.zip.

**Note:** This is the default location of the application package file. The exact location at which you can obtain the application package file may differ based on your initial installation of APM.

<span id="page-14-0"></span>2. Access the application package file at  $C:\Perogram$  Files\Meridium\ApplicationServer \distribution\GEDigitalAPM.zip.

**Note:** This is the default location of the application package file. The exact location at which you can obtain the application package file may differ based on your initial installation of APM.

- 3. On the device on which you want to install the APM mobile application, extract the content of the application package file to a local folder.
- 4. In the folder into which you extracted the application package file content, right-click Install.bat, and then select **Run as an Administrator**.

**Note:** If you are using a touch-screen device, press and hold **Install.bat**, and then select **Run as an Administrator**.

The APM mobile application is installed on the Windows device for all current and future Windows user accounts.

5. **Optional:** To cancel future installations or uninstall the APM mobile application, in the folder into which you extracted the application package file content, right-click **Uninstall.bat**, and then select **Run as an Administrator**.

**Note:** If you are using a touch-screen device, press and hold **Uninstall.bat**, and then select **Run as an Administrator**.

The APM mobile application is uninstalled for the Windows user account that is currently logged in, and installations for future Windows user accounts are canceled.

## **Access APM via the Mobile Application**

#### **Procedure**

1. On a mobile device, select the APM icon to launch the application.

The login page appears.

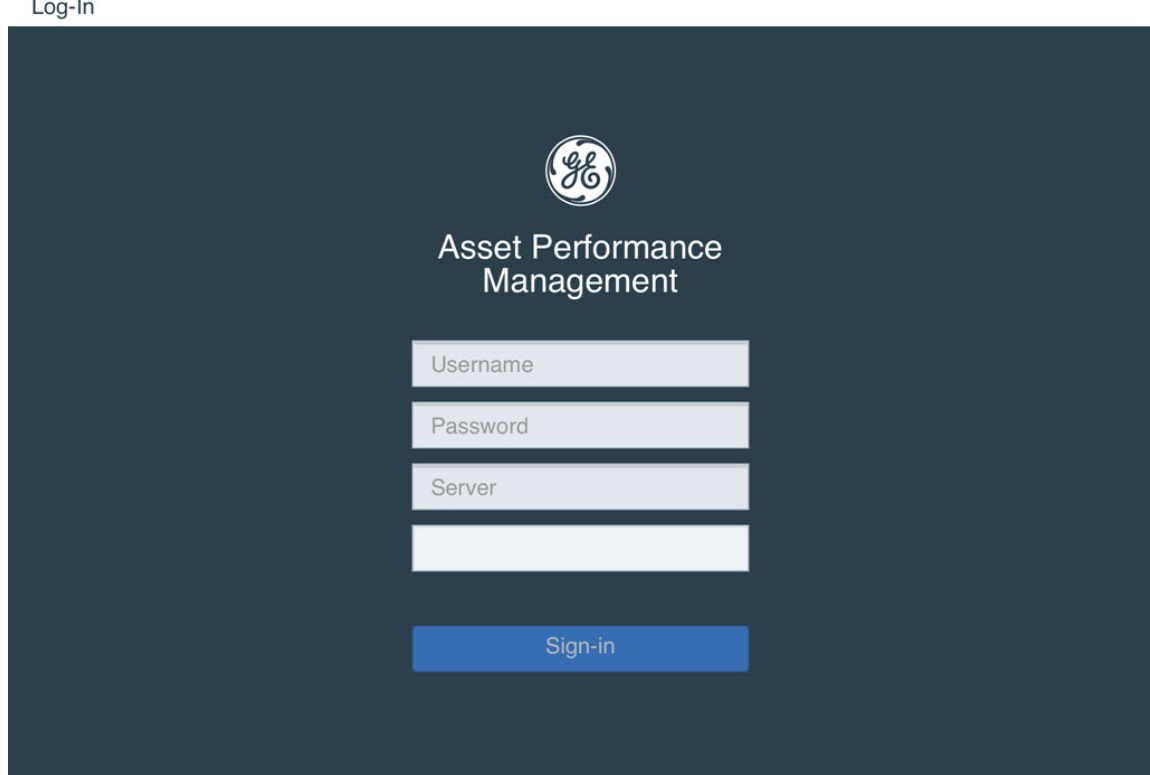

2. In the **Server** box, enter the name or URL of the APM Server to which you want to connect.

#### **Important:**

If your APM Server is configured to use a secure connection, you must enter the full server URL or IP Address in one of the following formats:

- https://<GEDigitalAPMServer.CustomerDomain>
- https://<IP address>

#### Examples:

-or-

- https://myserver.mycompany.com
- https://172.16.254.1

A list of data sources configured for the server appears.

- 3. Select the data source to which you want to log in.
- 4. In the **Username** box, enter your APM User ID.
- 5. In the **Password** box, enter your password. Passwords are case sensitive.
- 6. Select **Login**.

You are connected to the APM database, and the APM default dashboard page appears.

**Note:** When logging in to APM, a notification may appear, asking if you want to allow your machine to be used for additional local storage. This local storage is used to store log in information and preferences. Allowing this local storage is optional.

## <span id="page-16-0"></span>**Access the APM Mobile Application Using Single Sign-On (SSO)**

This topic describes how to access the APM mobile application using SSO.

#### **Before You Begin**

• Ensure that SSO is configured for APM.

#### **Procedure**

1. Start the APM application. The APM login page appears.

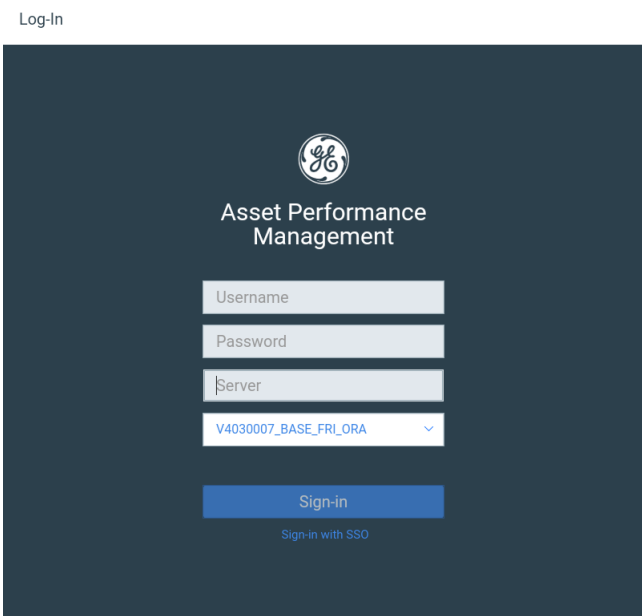

2. In the **Server** box, enter the name or URL of the APM server to which you want to connect.

**Important:** If your APM server is configured to use a secure connection, you must enter the URL or IP address of the server in one of the following formats:

- <GEDigitalAPMServer.CustomerDomain> (for example, myserver.mycompany.com)
- <IP address> (for example, 172.16.254.1)

A list of data sources configured for the server appears.

- 3. In the drop-down list box, select the data source that you want to access.
- 4. Select **Sign-in with SSO**.

The SSO login page appears that is based on the IDP that is selected while configuring SSO.

5. Specify your SSO credentials, and then log in to access APM.

You are connected to APM, and the default dashboard page appears.

**Note:** If you have configured Single Logout, when you log out, you are logged out of the third-party identity provider (IDP) application as well. Therefore, when you attempt to access the APM mobile application the next time, you are first redirected to the IDP login page where you must enter your SSO credentials again to log in.

## <span id="page-17-0"></span>**Configure Single Logout**

#### **About This Task**

This topic describes how to configure the settings of the APM mobile application and Active Directory so that after you log out, you are logged out of the third-party identity provider (IDP) application as well. As a result, when you attempt to access the APM mobile application the next time, you are first redirected to the IDP login page where you must enter your SSO credentials again to log in.

#### **Procedure**

- 1. Access the SAML configuration provided in Active Directory, and copy the value provided for the Logout URL parameter. This is the IDP URL to which the APM mobile application sends a SAML logout request when you log out of the APM mobile application.
- 2. On the machine on which you have installed the APM application server, access the saml. json file. By default, it is located in the C:\Program Files\Meridium\ApplicationServer\api folder.
- 3. Insert the following parameter, and assign the Logout URL value that you have copied:

```
SingleLogoutServiceUrl="<Logout URL of the identity provider (IDP) 
application>"
```

```
{
     "SAML": {
          "$schema": "https://www.componentspace.com/schemas/saml-
config-schema-v1.0.json",
          "Configurations": [
\{ "LocalServiceProviderConfiguration": {
                         "Name": "urn:componentspace:Meridium",
                         "AssertionConsumerServiceUrl": "~/core/security/
ssologinauth",
                         "LocalCertificates": [
\{ "FileName": "sp.pfx",
                                  "Password": "password"
 }
and the contract of the contract of the contract of the contract of the contract of the contract of the contract of
\}, \}, \}, \}, \}, \}, \}, \}, \}, \}, \}, \}, \}, \}, \}, \}, \}, \}, \}, \}, \}, \}, \}, \}, \}, \}, \}, \}, \}, \}, \}, \}, \}, \}, \}, \}, \},
                    "PartnerIdentityProviderConfigurations": [
\{ "Name": "http://fs.xyz.com/adfs/services/
trust",
                             "Description": "ADFS",
                             "SignAuthnRequest": true,
                             "WantSamlResponseSigned": false,
                             "UseEmbeddedCertificate": false,
                             "WantAssertionEncrypted": false,
                             "WantAssertionSigned": true,
                             "SingleSignOnServiceUrl": "https://
fs.xyz.com/adfs/ls/idpinitiatedsignon.aspx",
                             "SingleLogoutServiceUrl": "",
                             "PartnerCertificates": [
{<br>}
                                       "FileName": "idp.cer"
```
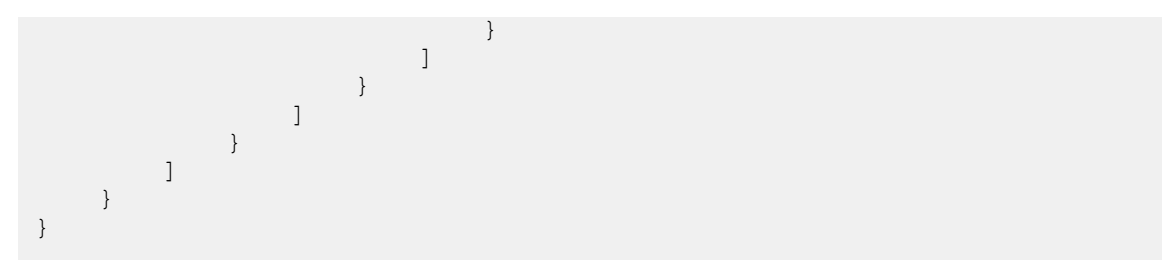

4. Access Active Directory, and then under **Basic SAML Configuration**, in the Logout URL box, enter a value in the following format:

```
https://<APM Application Server Name>/Meridium/api/core/security/
singlelogout
```
The Logout URL is the APM application URL to which the IDP service sends the SAML logout response after you log out.

After you log out of APM mobile application, when you attempt to log in again, you are prompted to enter your SSO credentials.

## **Chapter**

# **4**

## <span id="page-19-0"></span>**APM Product Workflows**

### **Topics:**

- APM Product Workflow
- Module-Level Workflows
- Interpreting the Workflow [Diagrams](#page-23-0)
- [APM Analytics Personas](#page-24-0)
- [APM Connect Personas](#page-25-0)
- [APM Failure Elimination](#page-28-0) [Personas](#page-28-0)
- [APM Foundation Personas](#page-29-0)
- [APM Mechanical Integrity](#page-31-0) [Personas](#page-31-0)
- [APM Health Personas](#page-31-0)
- [APM Safety Personas](#page-32-0)
- [APM Strategy Personas](#page-33-0)

## <span id="page-20-0"></span>**APM Product Workflow**

The following diagram outlines the integration between the different modules that make up APM.

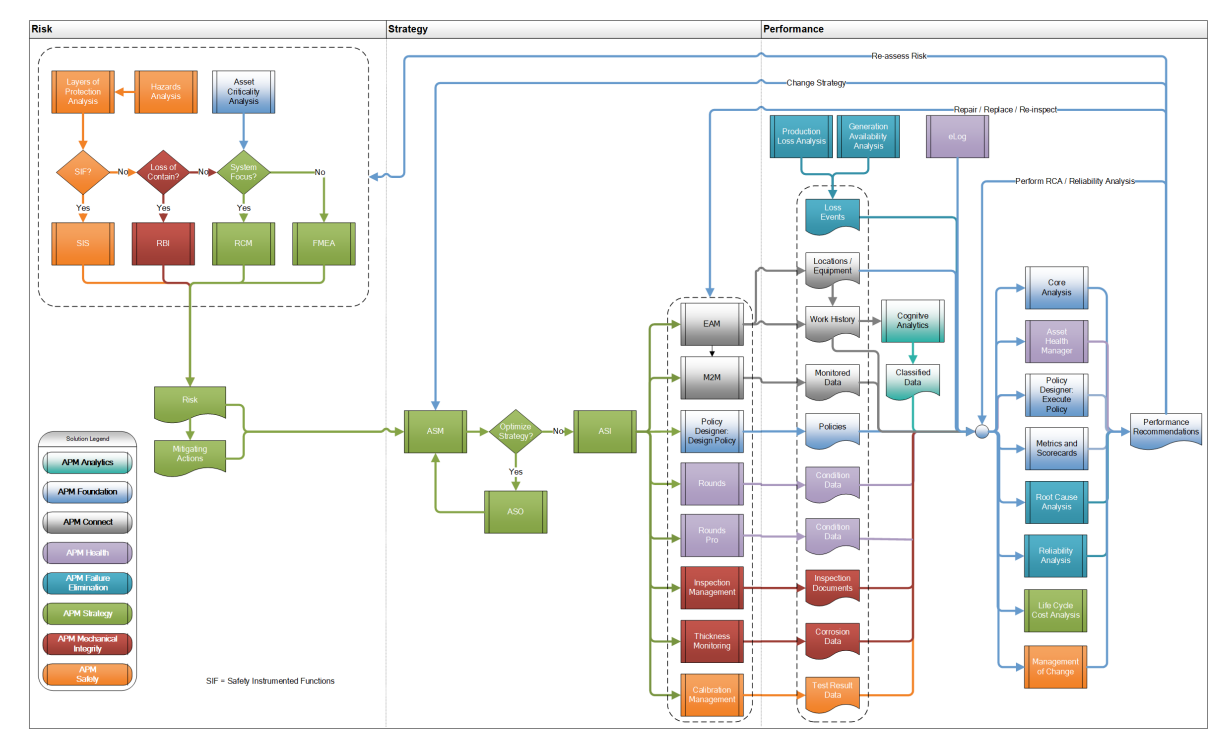

## **Module-Level Workflows**

Each solution within APM consists of multiple modules, each of which is composed of one or more workflows that describe the various capabilities of the module. You can find details about each of these product workflows in the respective module user help.

Tip: Refer to the APM Product Workflow for a visualization of how these modules interact within APM.

#### **APM Analytics**

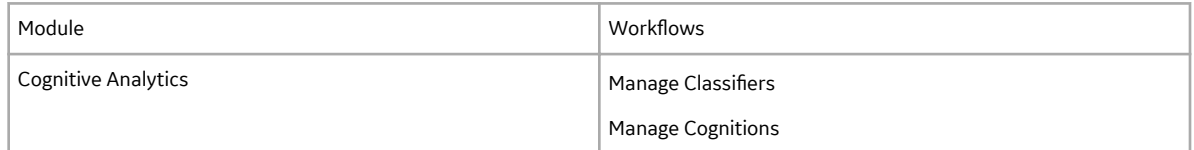

#### **APM Connect**

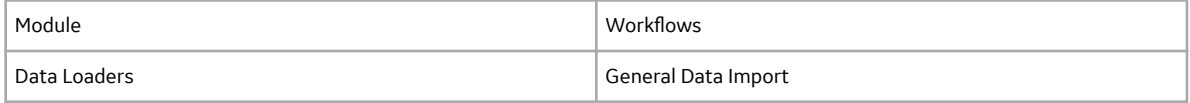

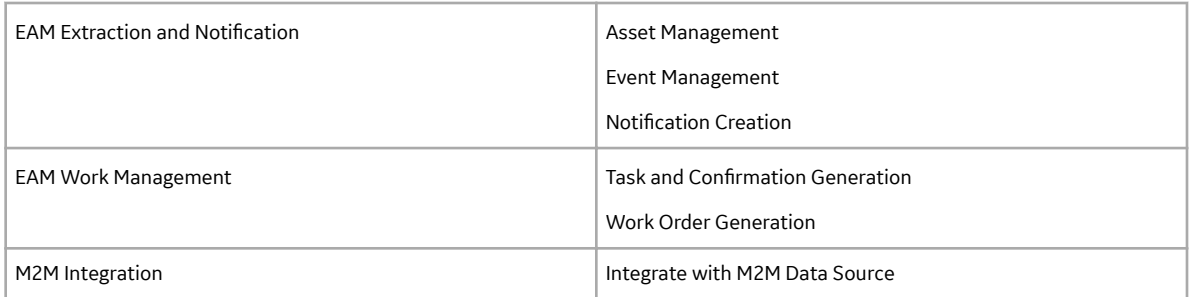

#### **APM Failure Elimination**

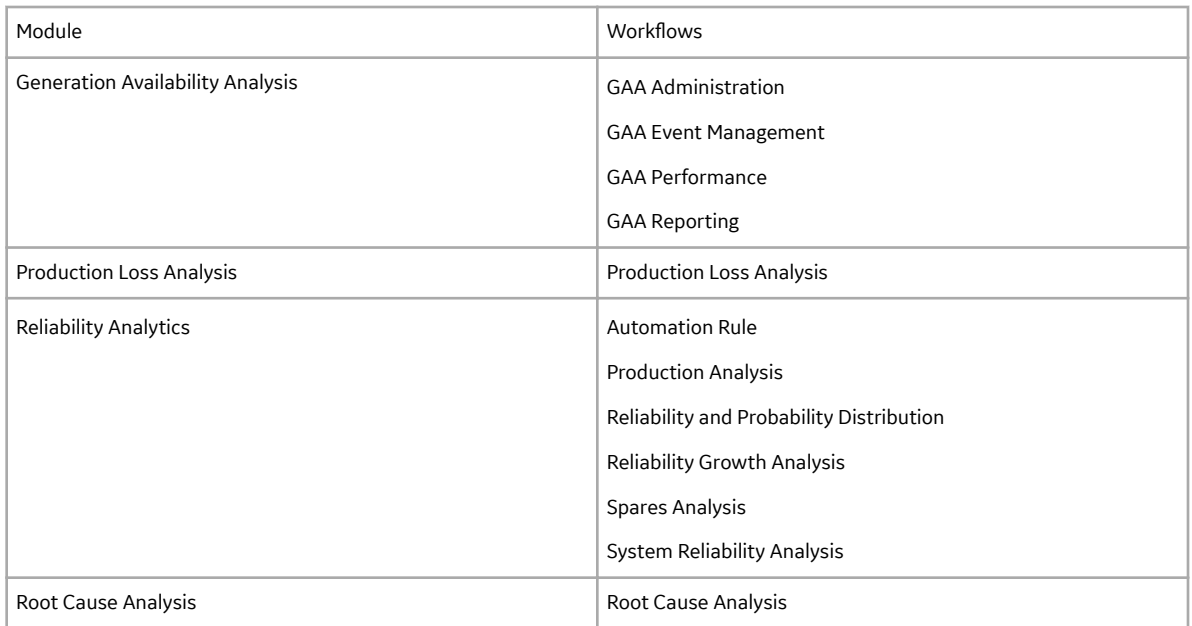

#### **APM Foundation**

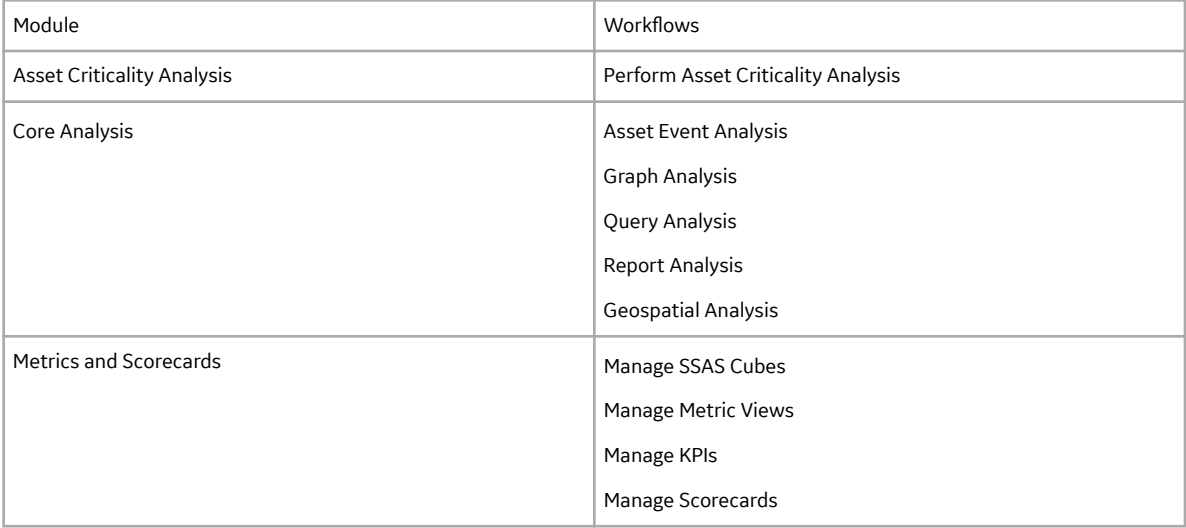

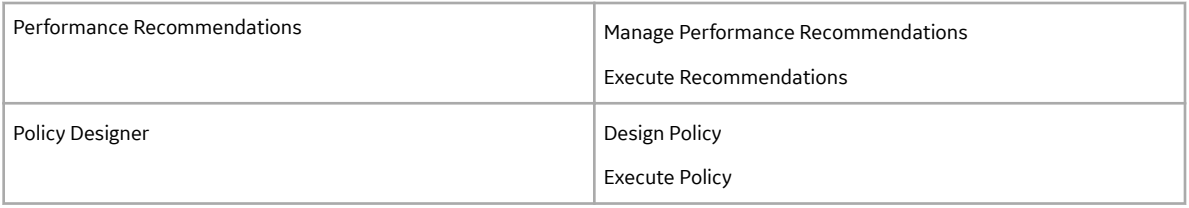

### **APM Mechanical Integrity**

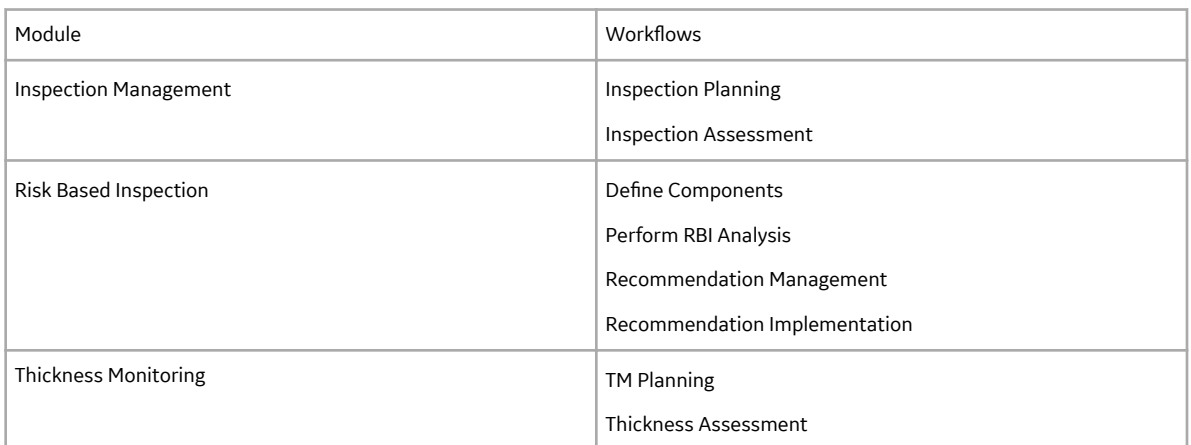

### **APM Health**

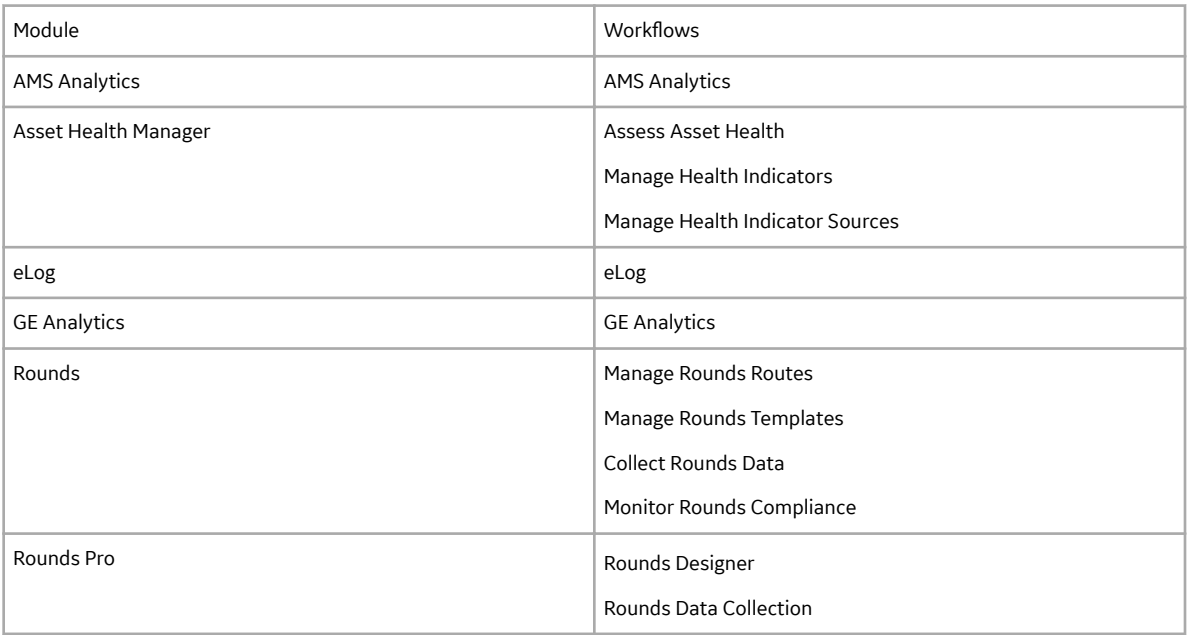

#### <span id="page-23-0"></span>**APM Safety**

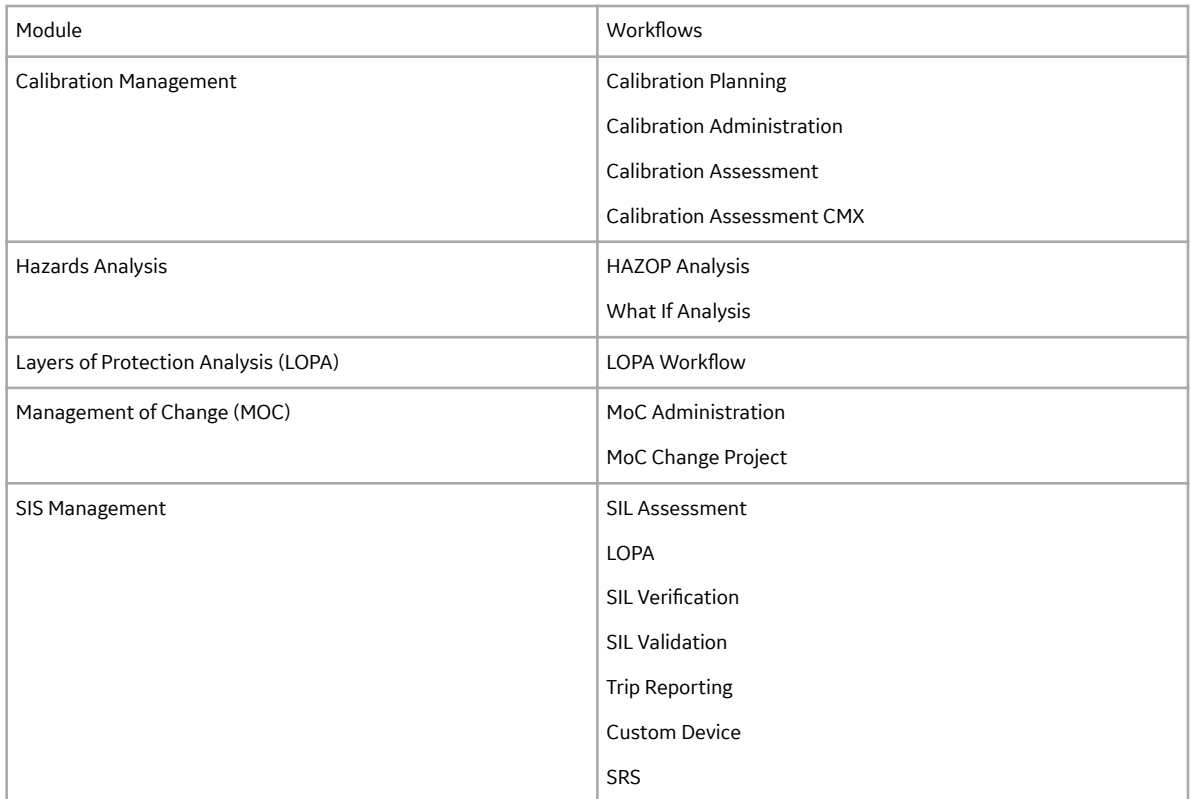

#### **APM Strategy**

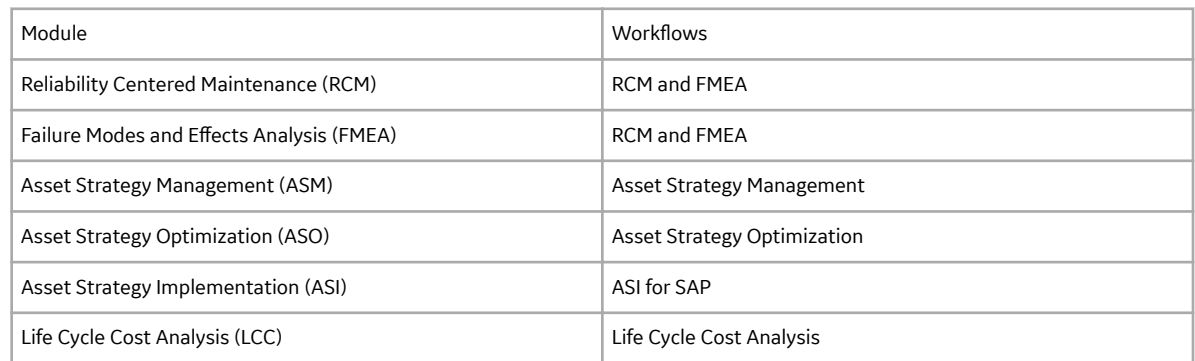

## **Interpreting the Workflow Diagrams**

The Product Workflow section of the APM documentation is designed to illustrate the basic functions of APM.

In each diagram, blue text in a shape indicates that a description is provided for that step in the workflow.

The following table summarizes the conventions used to represent the various activities in each workflow process.

<span id="page-24-0"></span>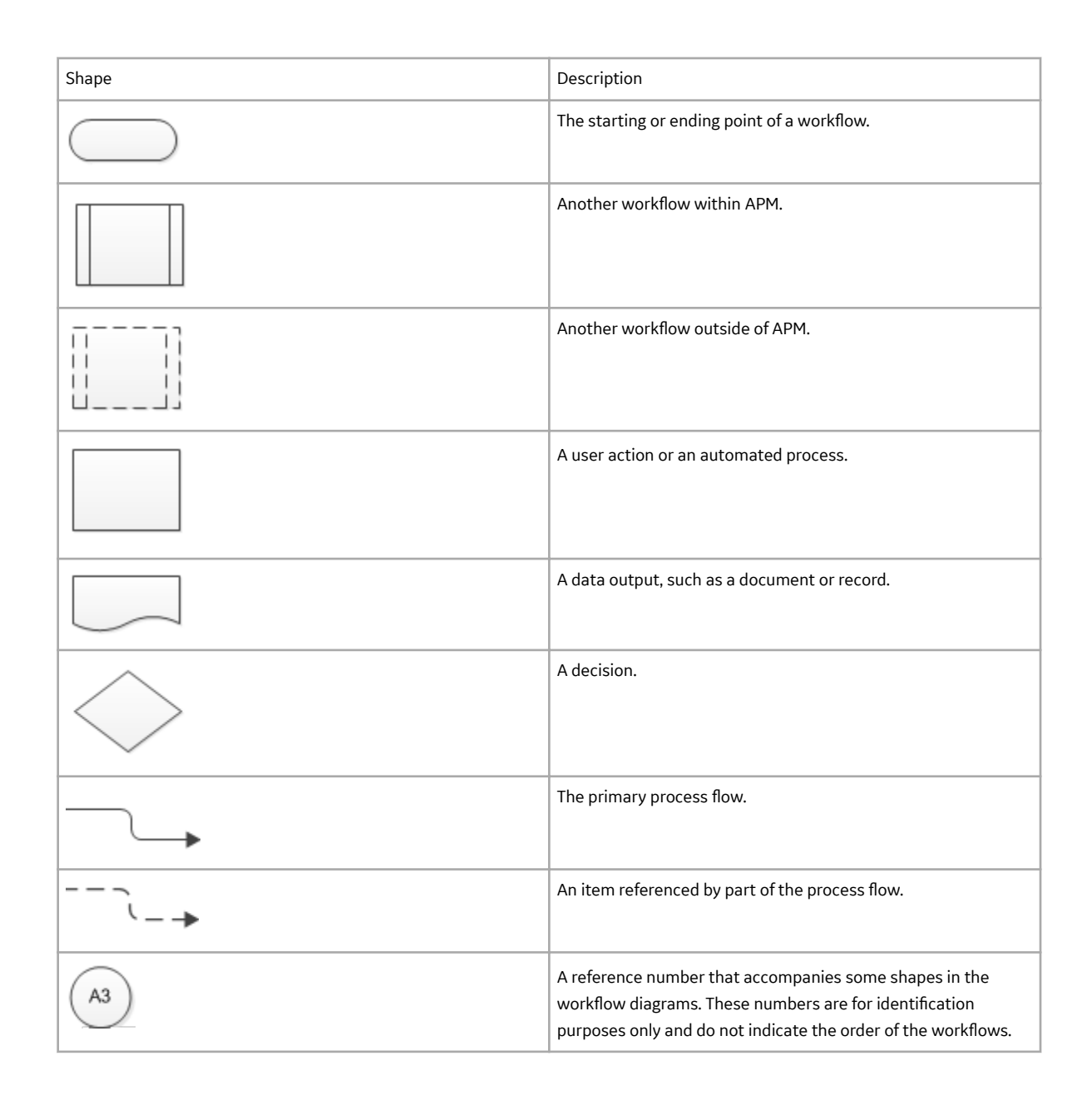

## **APM Analytics Personas**

<span id="page-25-0"></span>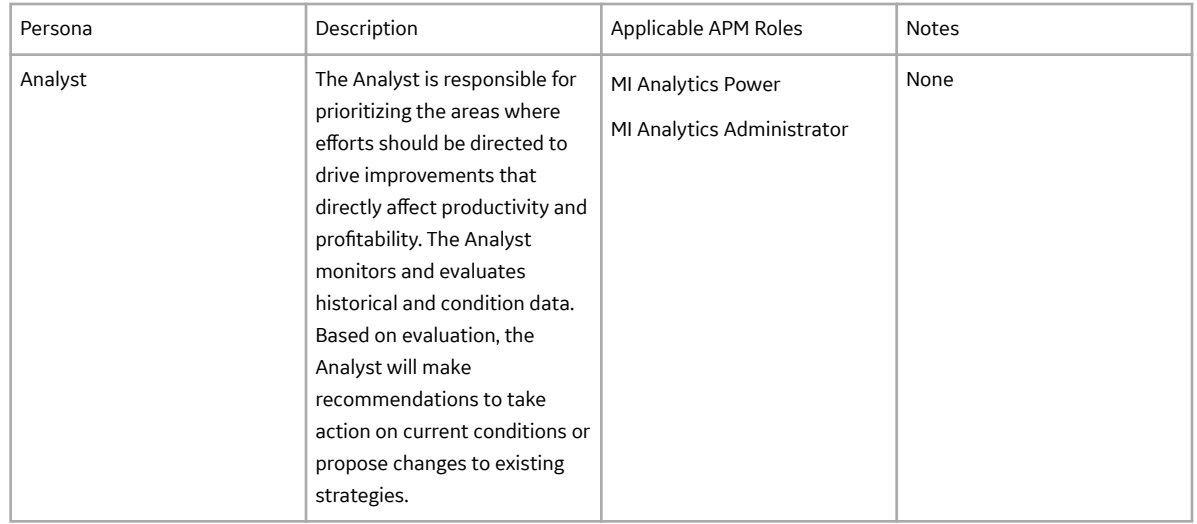

## **APM Connect Personas**

### **Data Loader Personas**

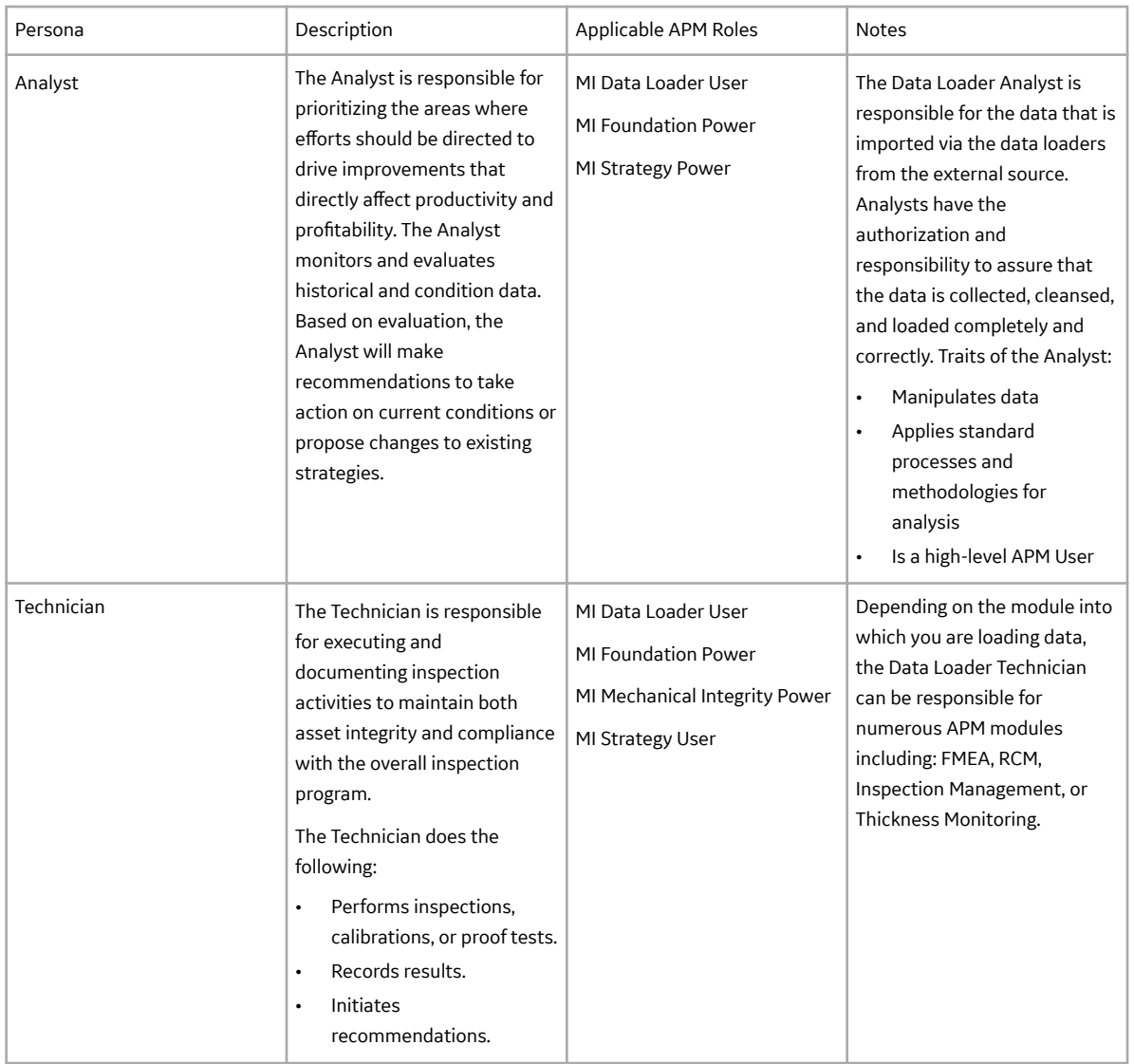

#### **EAM Personas**

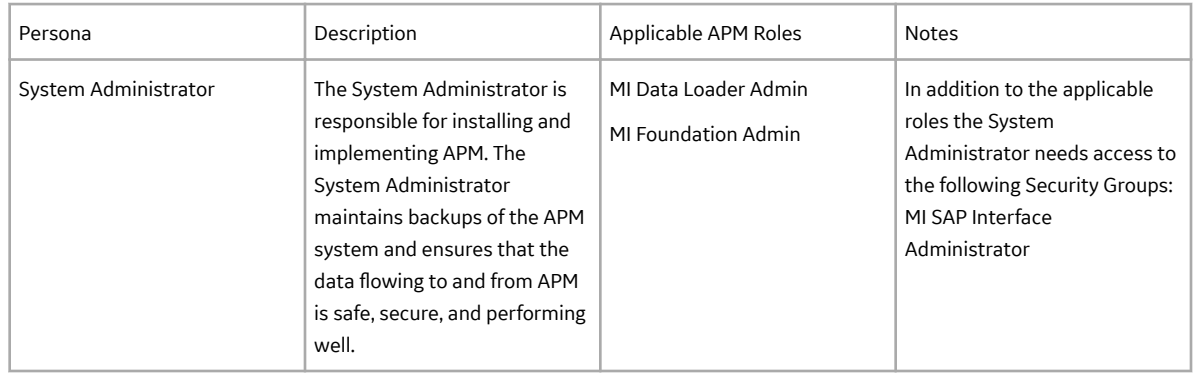

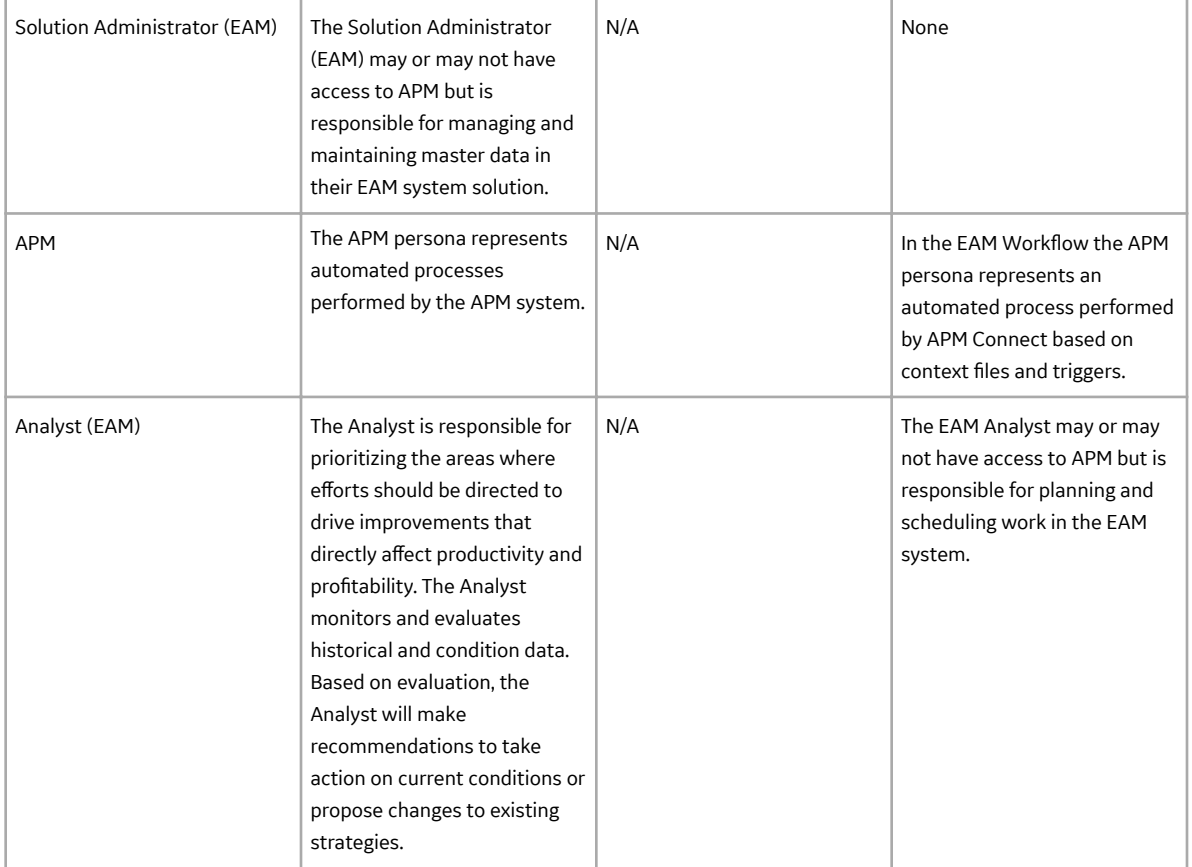

<span id="page-28-0"></span>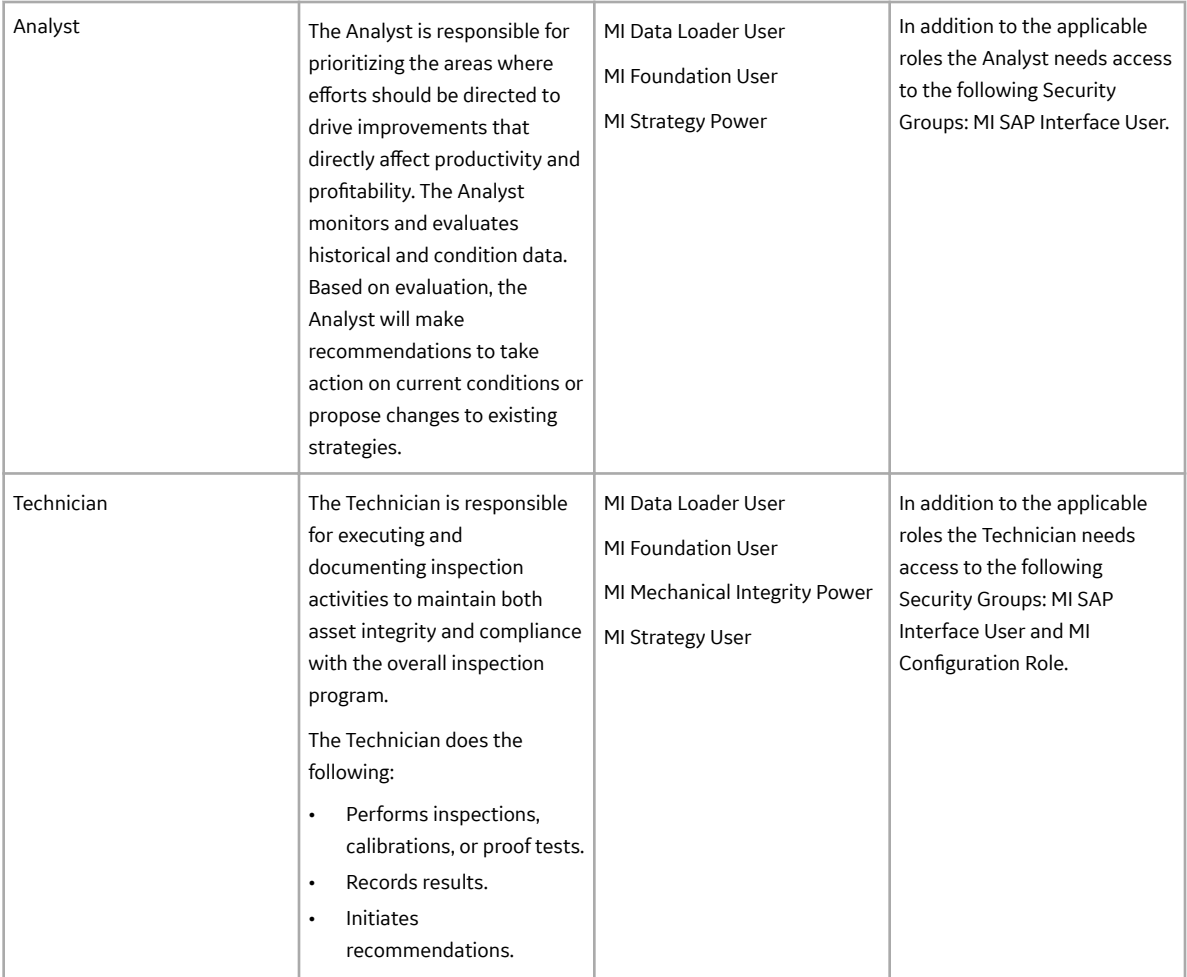

#### **M2M Personas**

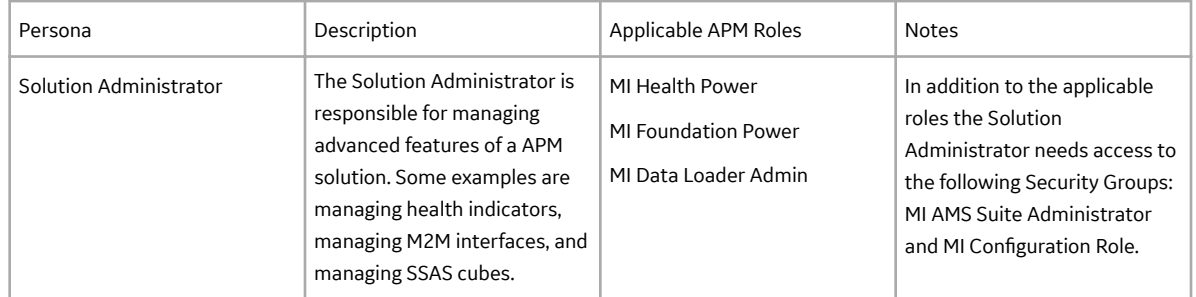

## **APM Failure Elimination Personas**

<span id="page-29-0"></span>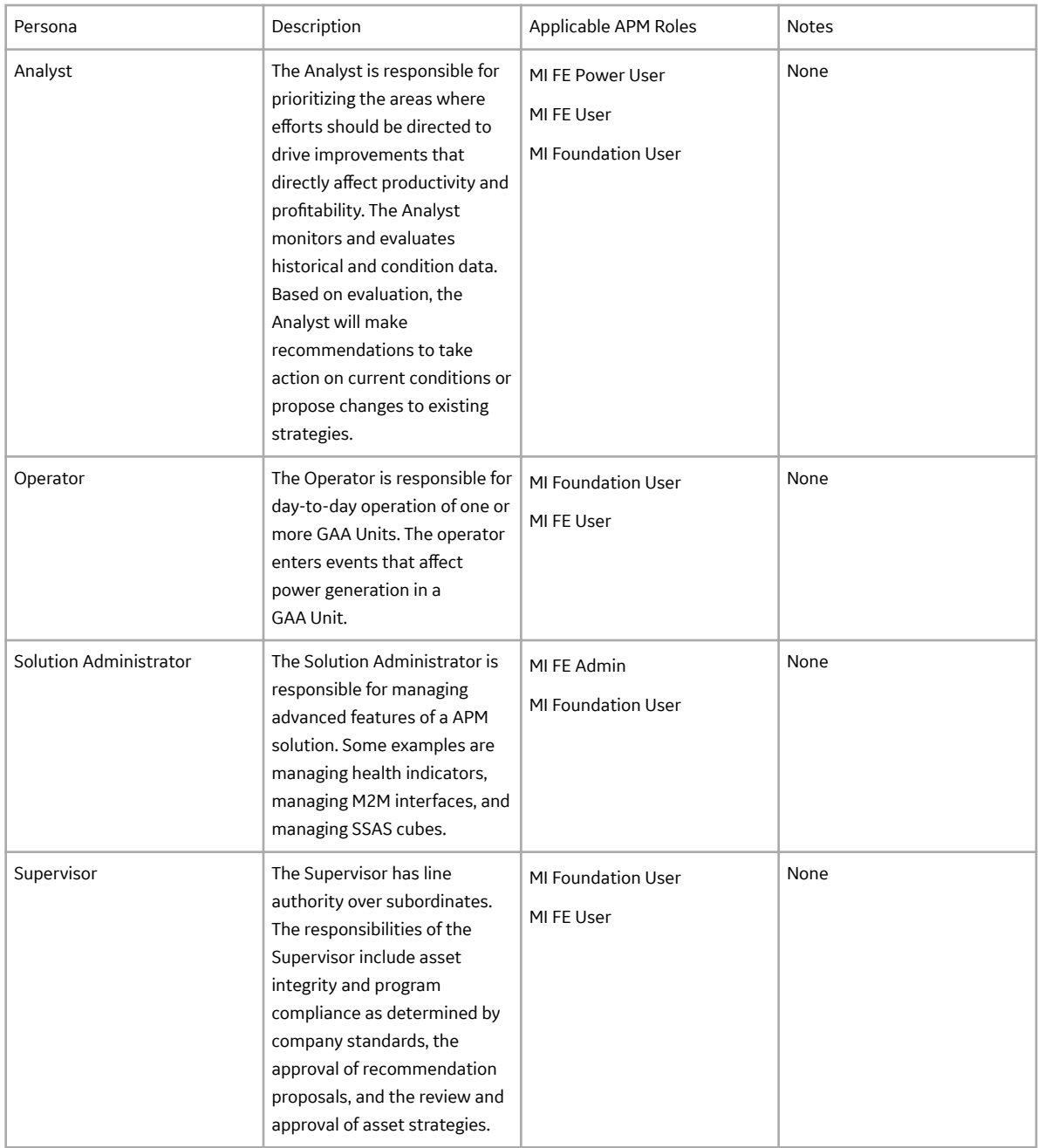

## **APM Foundation Personas**

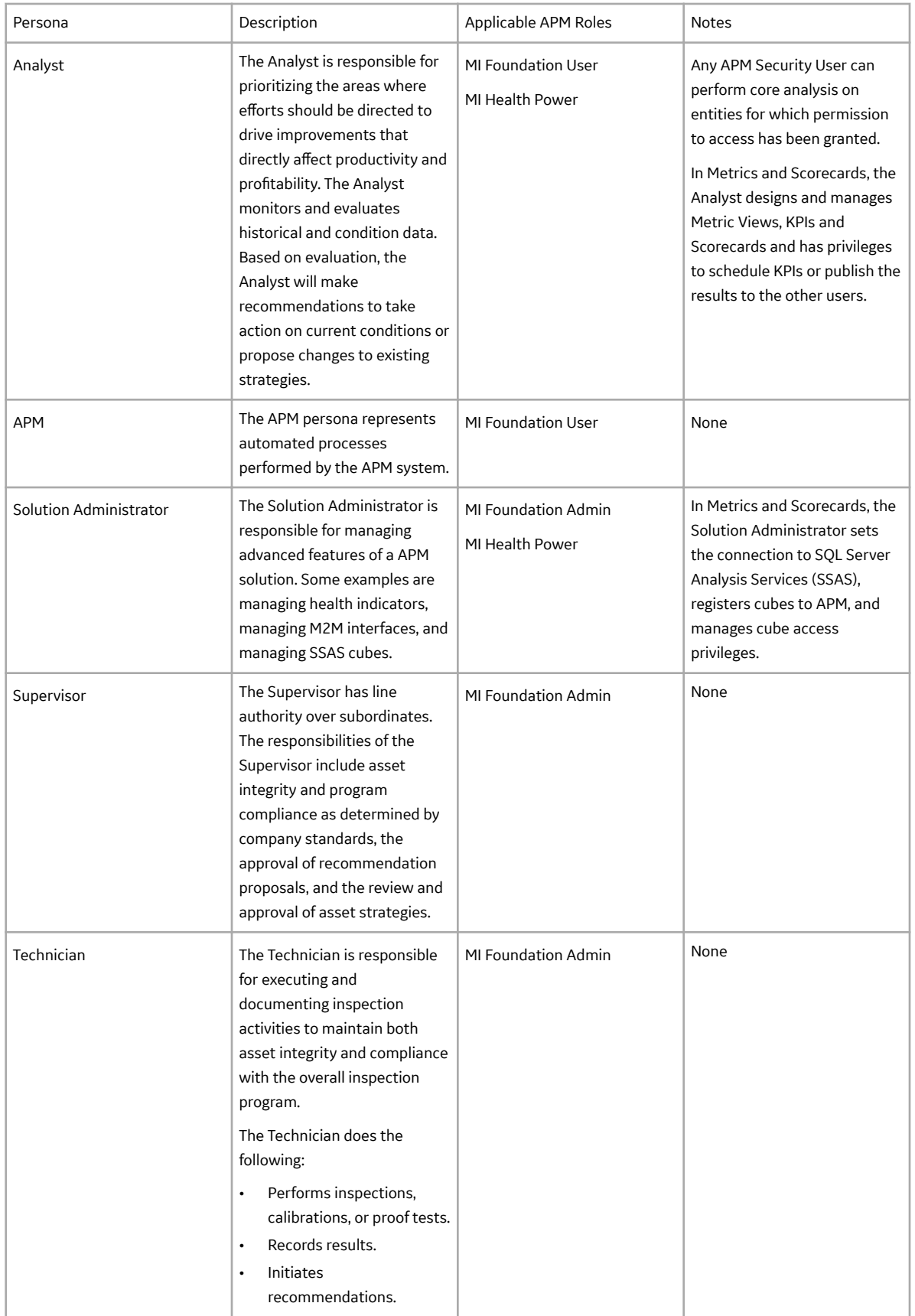

## <span id="page-31-0"></span>**APM Mechanical Integrity Personas**

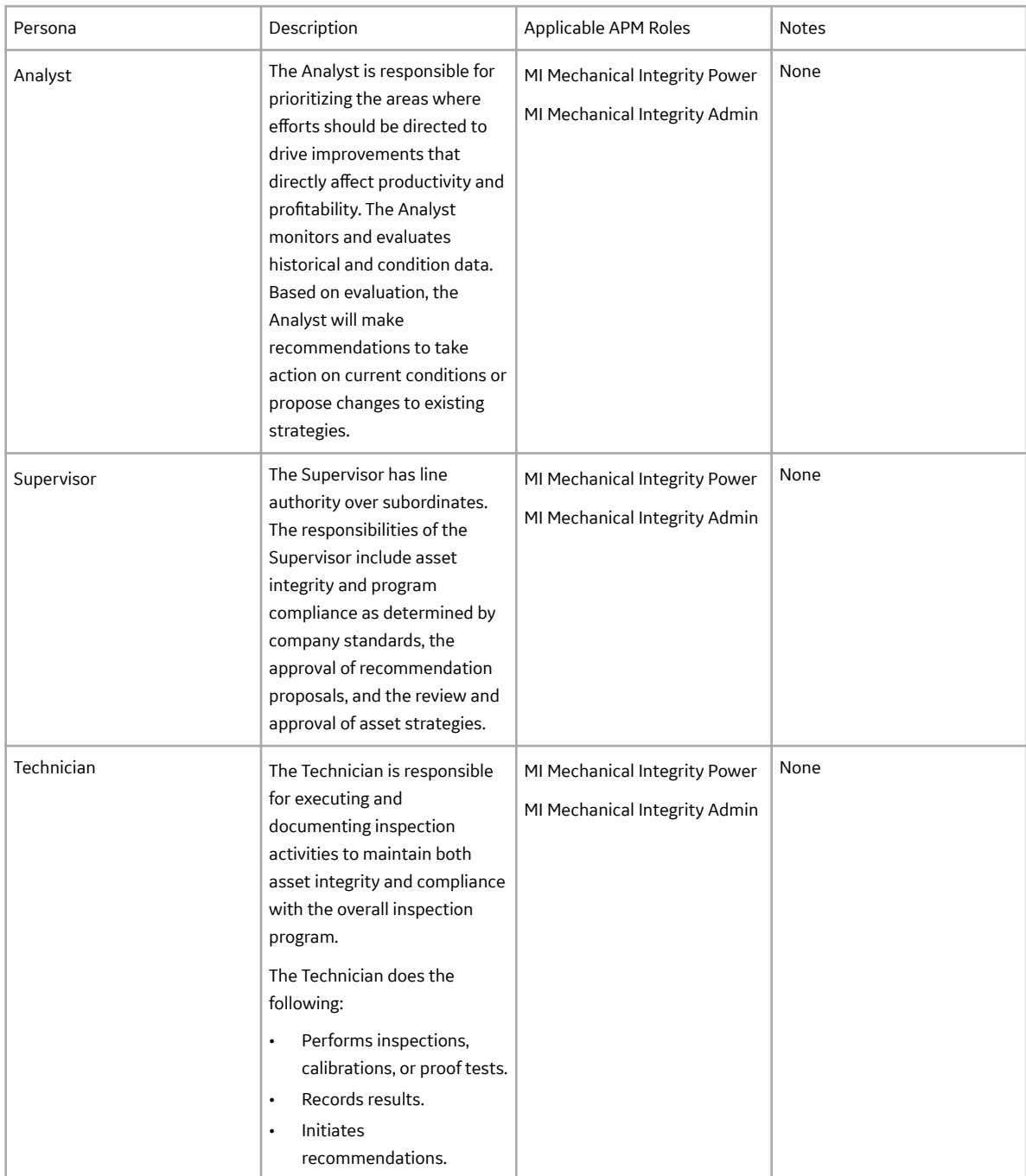

The workflows for this solution are completed by the following user personas.

## **APM Health Personas**

<span id="page-32-0"></span>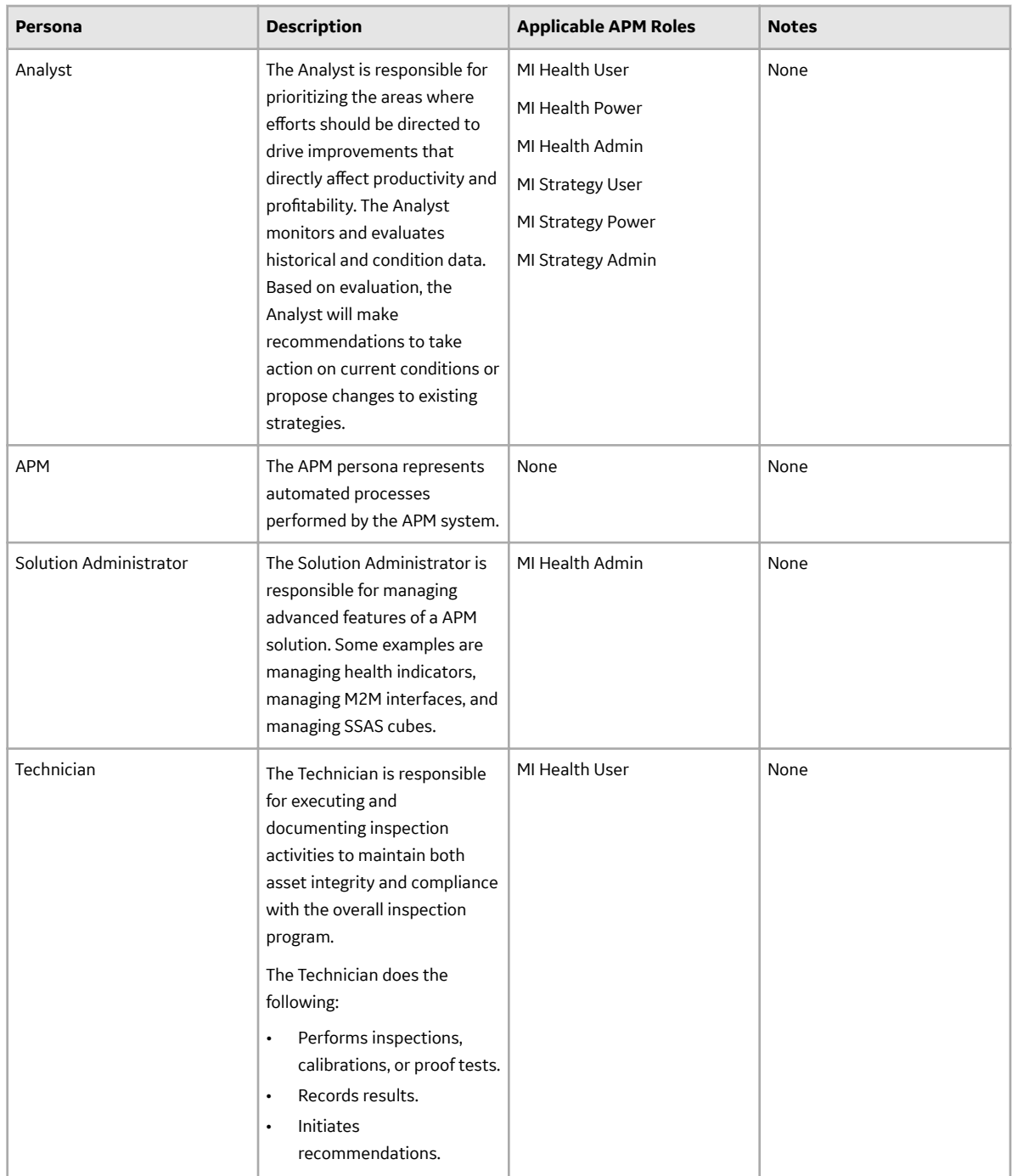

## **APM Safety Personas**

<span id="page-33-0"></span>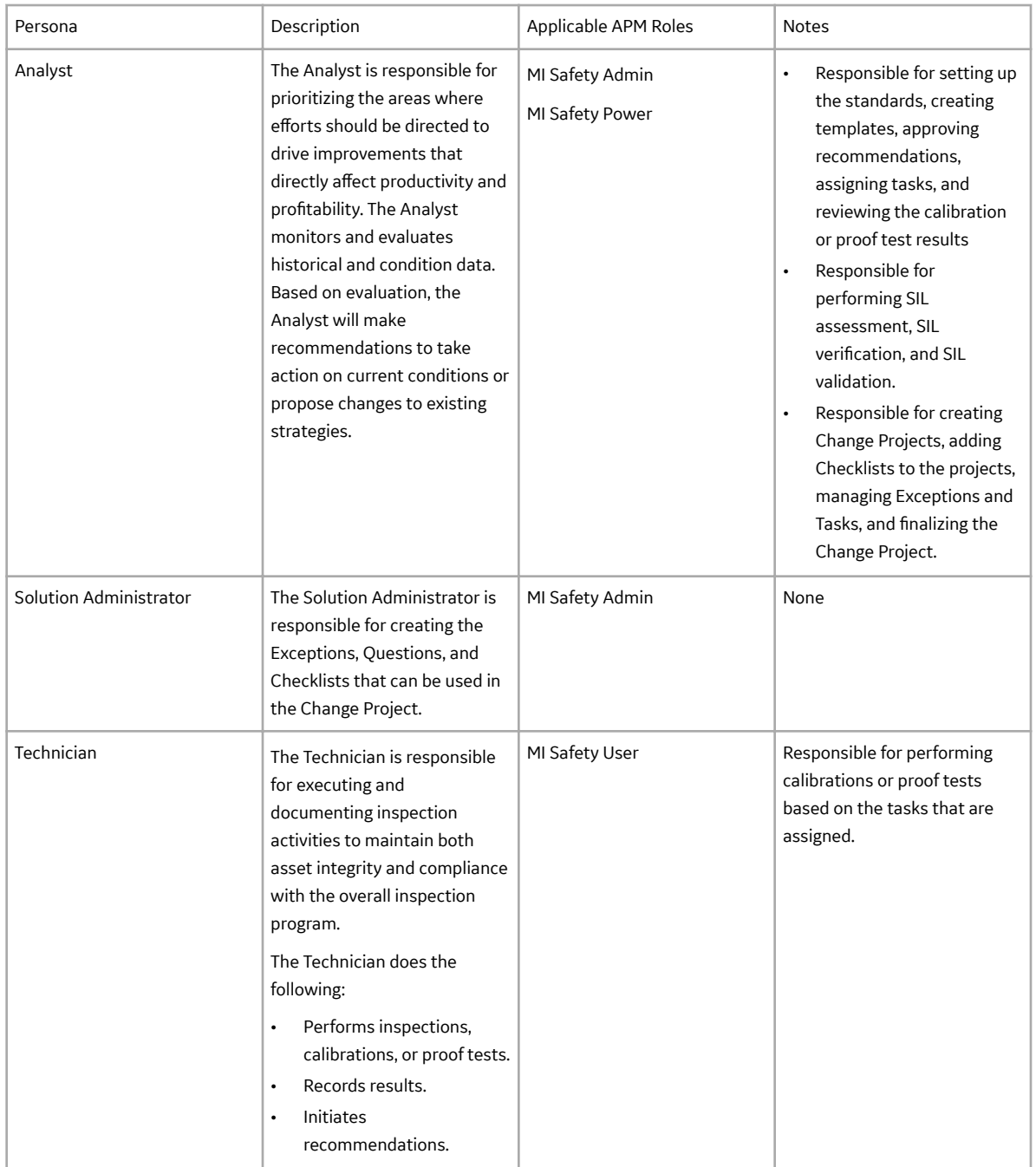

## **APM Strategy Personas**

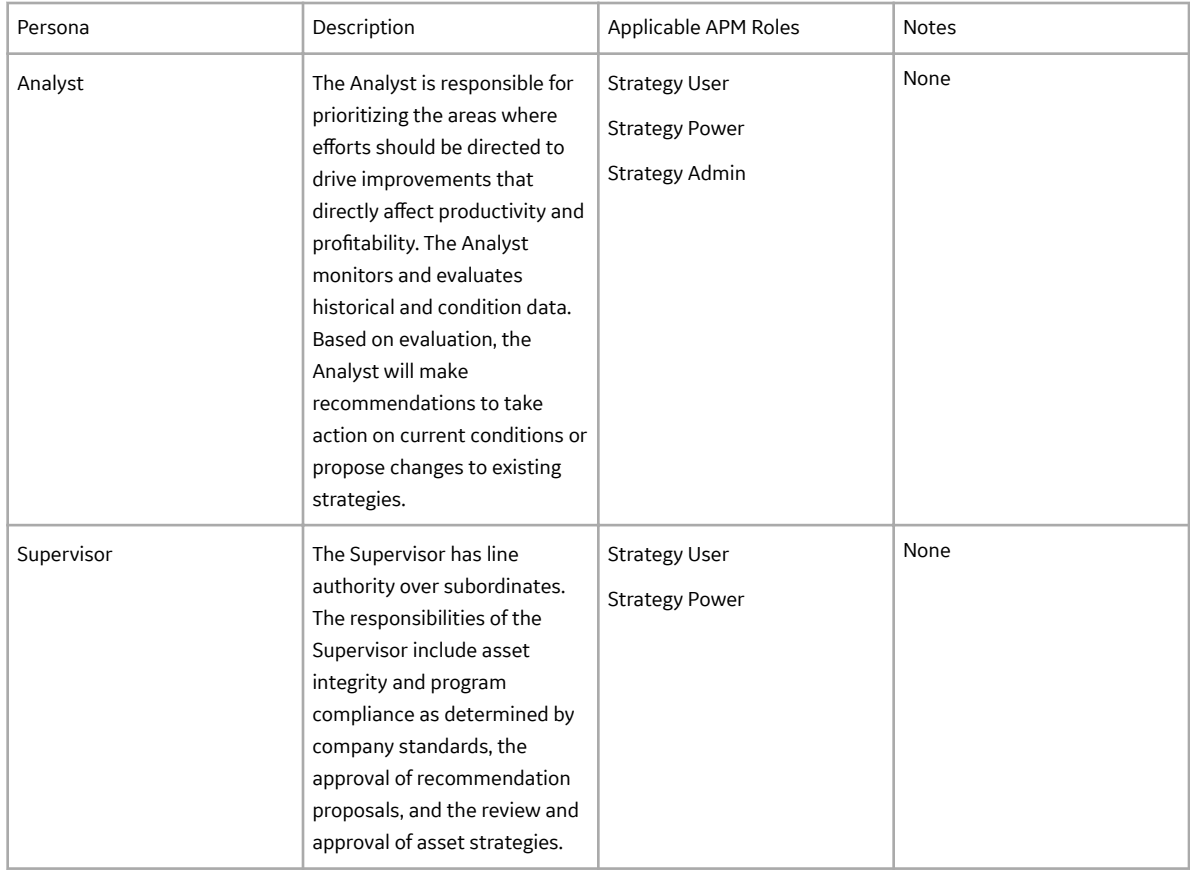